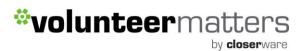

## **How-To Guide on Entering Volunteer Shifts**

| C                                                                                      | ontents |
|----------------------------------------------------------------------------------------|---------|
| Log-in                                                                                 | 2       |
| Visit the 'Admin' Section                                                              | 3       |
| Under 'Volunteering' group click the calender/category under which you would           | like to |
| create new volunteer shifts                                                            | 4       |
| Select edit to the right of a shift to change an existing shift (blue). Select 'Add' t | o add   |
| new shifts (red)                                                                       | 5       |
| Create new volunteer shift(s)                                                          |         |
| Sample new volunteer shift(s)                                                          |         |
| Preview and create new volunteer shift(s)                                              | 8       |
| Release/lock volunteer shift(s)                                                        | 9       |
| If managing volunteer opportunities for multiple calendars/catergories                 | 10      |

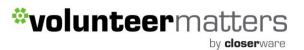

### Log-in

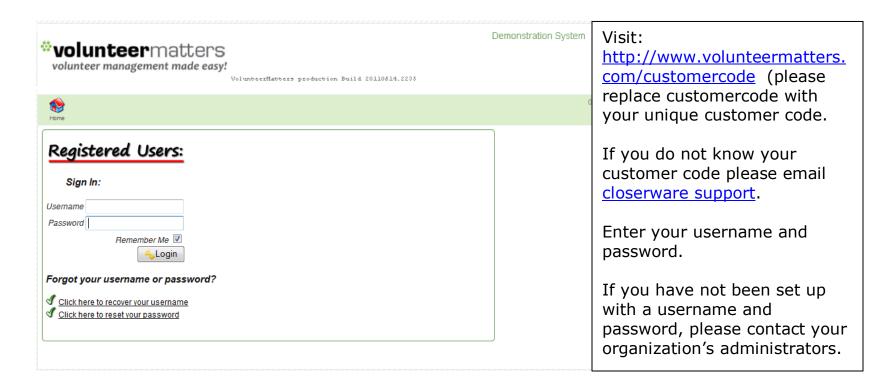

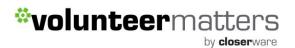

#### Visit the 'Admin' Section

Demonstration System

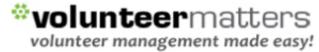

VolunteerMatters production Build 20110614.2235

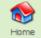

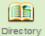

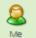

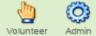

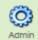

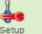

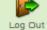

(Closerware Support)

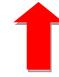

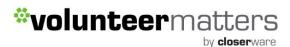

Under 'Volunteering' group click the calendar/category under which you would like to create new volunteer shifts.

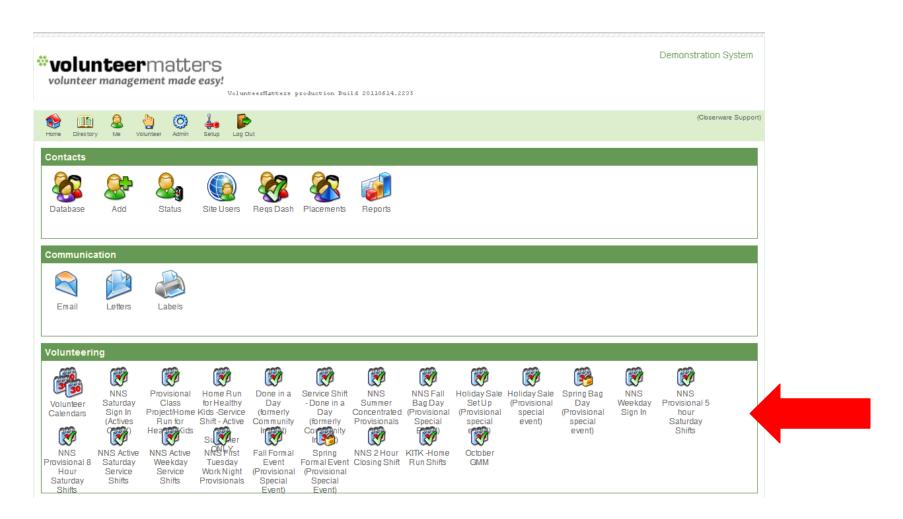

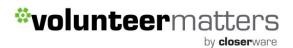

# Select edit to the right of a shift to change an existing shift (blue). Select 'Add' to add new shifts (red)

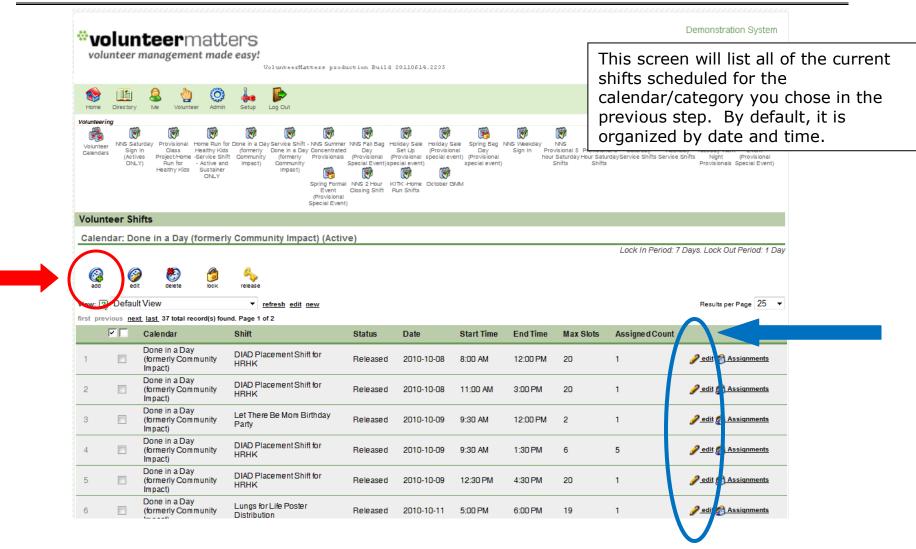

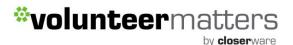

#### **Create new volunteer shift(s)**

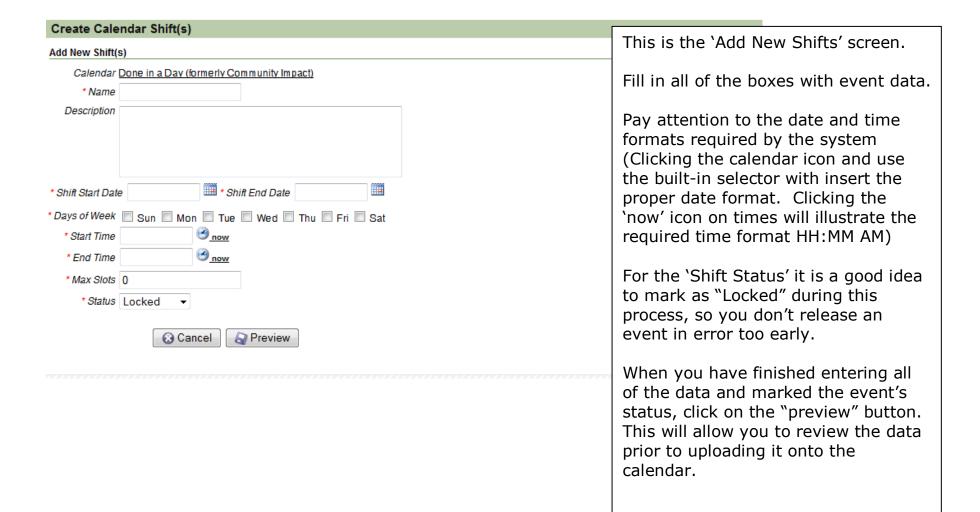

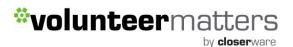

#### Sample new volunteer shift(s)

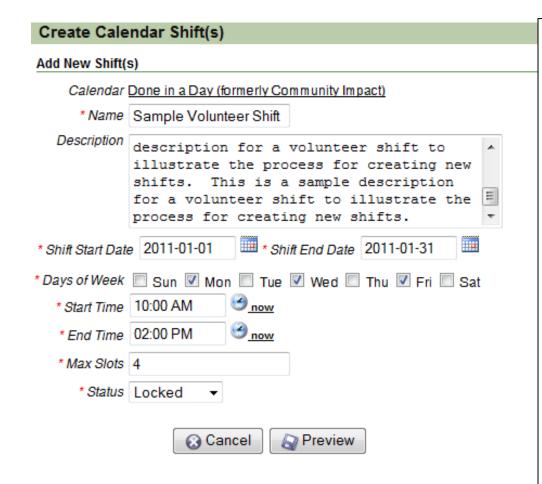

The name of the shift appears in the calendar/category listing. It should be descriptive but as brief as possible.

The description of the shift appears when a volunteer clicks on the shift for more detail.

The shift start and ends dates are for the period this shift will recur. If this shift is for a single day, you may enter the same date. In this example, these are shifts being created for the month of January in 2011.

Check the days of the week this shift will occur. In this example this shift is on all Mondays, Wednesdays, and Fridays for the month.

The max slots are the total number of people you need for this shift.

Shifts with a locked status can be viewed by volunteers but cannot be signed up for. Shifts with a released status are available for sign-ups.

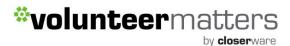

#### Preview and create new volunteer shift(s)

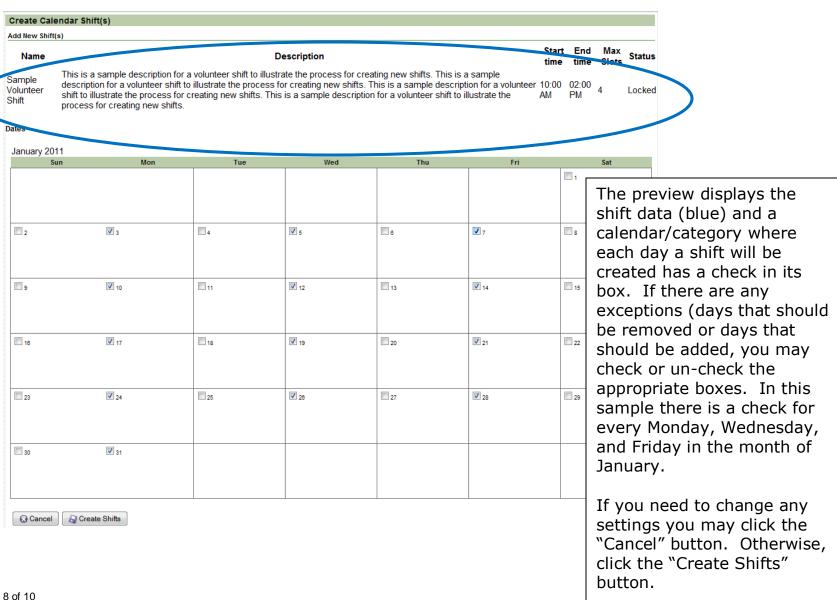

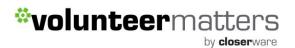

#### Release/lock volunteer shift(s)

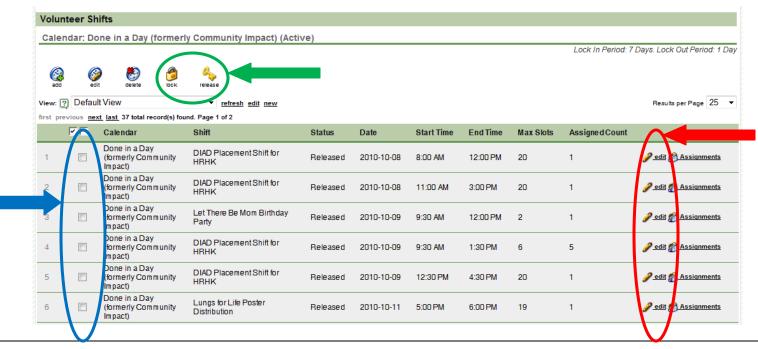

Once you have the volunteer shift data loaded, you can "Release" the volunteer opportunity, which allows contacts to sign up via the Contact Volunteer Calendar/Category. If the volunteer shift data is not complete you can keep the volunteer opportunity "Locked". To change a single shift's status (from locked to release or vice versa) click 'Edit' to the right of its listing (red). To change multiple shift statuses at once, place a checkmark in the box to the left of each shit (blue) and click the 'Lock' or 'Release' icon (green) whichever is appropriate.

NOTE: Once contacts have signed up for an event you cannot change the event's date start time or end time. Do not release volunteer opportunities until they have confirmed and complete information.

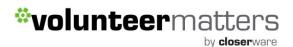

#### If managing volunteer opportunities for multiple calendars/categories

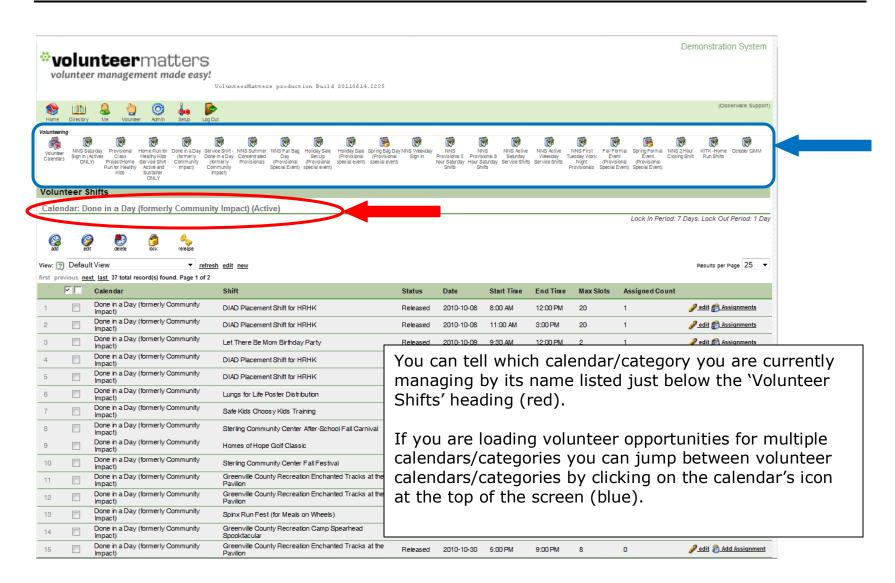